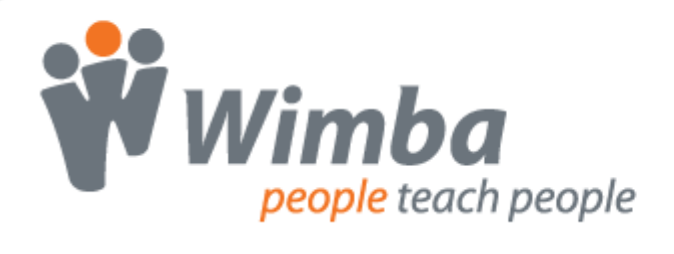

**Wimba Pronto**

**Computer Lab Installation Guide**

## **Overview**

Wimba Pronto provides computer lab administrators with a method for installing the program in "Lab Mode," which takes into account the privacy and security considerations inherent to shared computers.

The computer lab installation mode ensures that:

- Wimba Pronto does not store username and password information when a user signs in:
	- o The **remember me** checkbox is disabled.
	- o The **sign in automatically** checkbox is disabled.
	- o The **Pronto ID** and **password** fields do not store prior entries; they are empty when a user signs out or exits the application.
- Wimba Pronto does not store chat logs on the local machine:
	- o Text files are not created for any chat in a lab installation.
	- o Options to show the message log from the Menu Bar are disabled.
	- o The **Save chat logs** checkbox in the Preferences window is disabled.
- Optional updates to Wimba Pronto are disabled:
	- o The **Automatically check for Pronto updates** checkbox in the Preferences window is disabled.
	- o Options regarding when to check for updates cannot be selected.
- Wimba Pronto does not store student configuration files; custom status messages, group ordering, and display options return to their default settings at sign out.

## **PC Instructions**

- 1. Download the **ProntoSetup.exe** installation file (provided by Wimba) to a safe location.
- 2. Double-click the **ProntoSetup.exe** icon. The Wimba Pronto installer opens.
- 3. Follow the installation prompts to install the program.
- 4. Create a Pronto ID, if you have not already done so.
- 5. Click the **File** menu.
- 6. Select **Preferences**. The Preferences window opens.
- 7. Click **OK**.
- 8. Click the Windows **Start** button.
- 9. Select **Run...** Note: On Windows Vista, the Run... command is located in **All Programs** > **Accessories**.
- 10. In the Open field, type: **regedit**.
- 11. Click **OK**.
- 12. Right-click the Wimba Pronto privacy directory located in the left frame at: HKEY\_Current\_User/Software/Horizon Wimba/Pronto/privacy.
- 13. Select **New String Value** (alternately, you can use the Edit menu to select New String Value).
- 14. Name this New String Value **limited\_lab\_install**.
- 15. Press the **Enter** key on your keyboard.
- 16. Click the **Edit** menu.
- 17. Select **Modify**.
- 18. In the Value data field, type **true**.
- 19. Close Regedit.

The next time Wimba Pronto starts, it will be in "Lab Mode."

## **Mac Instructions**

- 1. Download the **pronto.dmg** image file (provided by Wimba) to a safe location.
- 2. Double-click the **pronto.dmg** file to mount the disk image.
- 3. Copy the Pronto bundle from the mounted image to the desired location.
- 4. Open a valid Property List (plist) editing program. **Note:** If you do not have a plist editor, Apple includes a Property List Editor application as part of its Developer Tools installation. For more information, see [http://developer.apple.com](http://developer.apple.com/).
- 5. Click the **File** menu.
- 6. Select **New**.
- 7. Click **New Root**.
- 8. Select the **Root** element.
- 9. Click **New Child**.
- 10. Name the property: **privacy.limited\_lab\_install**.
- 11. Change the property type to **Boolean**.
- 12. Ensure that the property value is set to **Yes** .
- 13. Click the **File** menu.
- 14. Select **Save As…**
- 15. Name the file **com.horizonwimba.Pronto.plist** and save it in the following directory: Your Home Directory/Library/Preferences.

The next time Wimba Pronto starts, it will be in "Lab Mode."

## **Important Notice**

From time to time, there are changes that require updates to the Wimba Pronto service and client software. If you are using Wimba Pronto in a lab installation, please notify us by sending an email to [prontosetup@wimba.com](mailto:prontosetup@wimba.com) so we may update you in advance.

Please feel free to contact us at the email address above with any comments or product suggestions. You can also use our online feedback form, located at: [http://www.wimba.com/community/productfeedback.php?product=WP.](http://www.wimba.com/community/productfeedback.php?product=WP)

©2009 Wimba, Inc. All Rights Reserved.